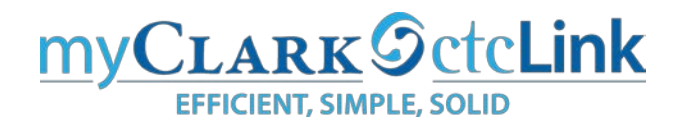

## Register for Classes

From the ctcLink Student Homepage click on the **Manage Classes tile**.

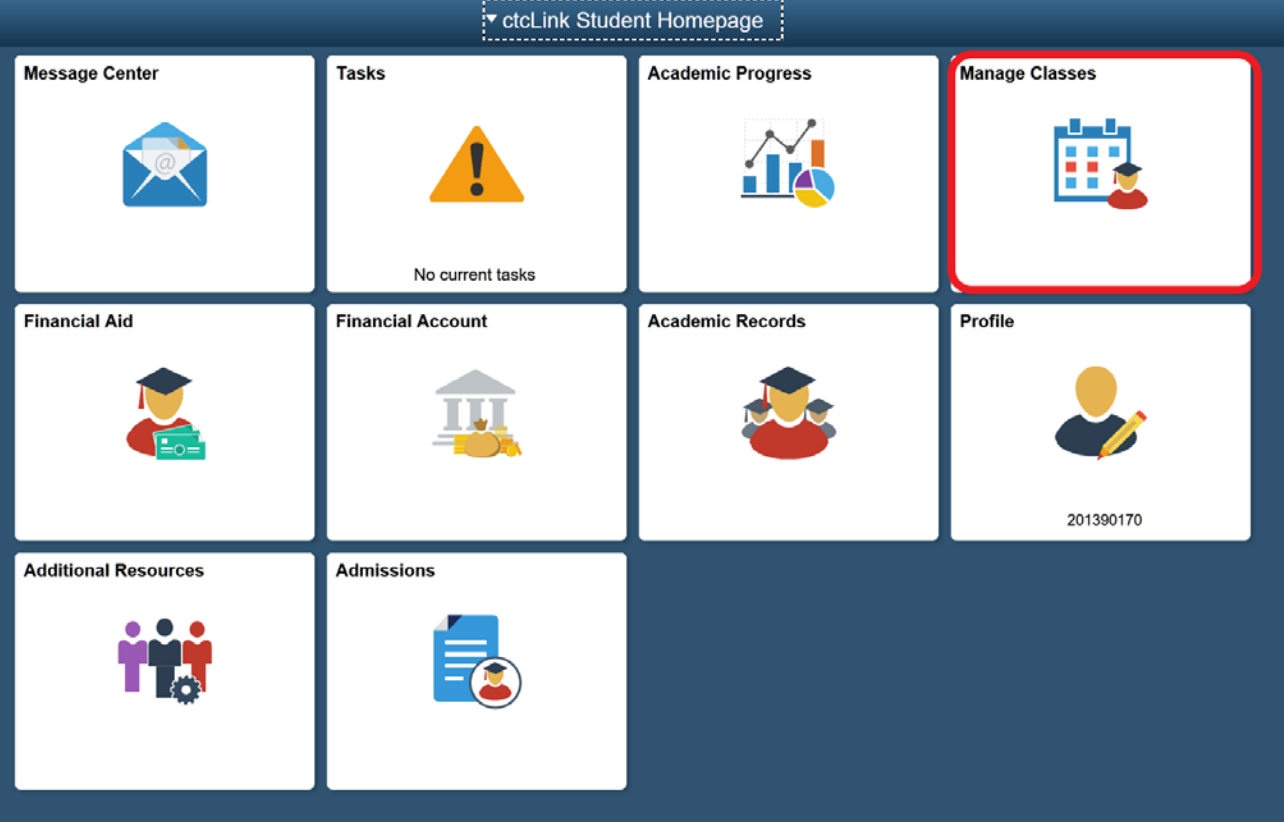

You will see this list on the left sidebar. Click on the **Enrolment Dates** to see when your

## --------------------------------<br>く ctcLink Student Homepage<br>--------------------------------

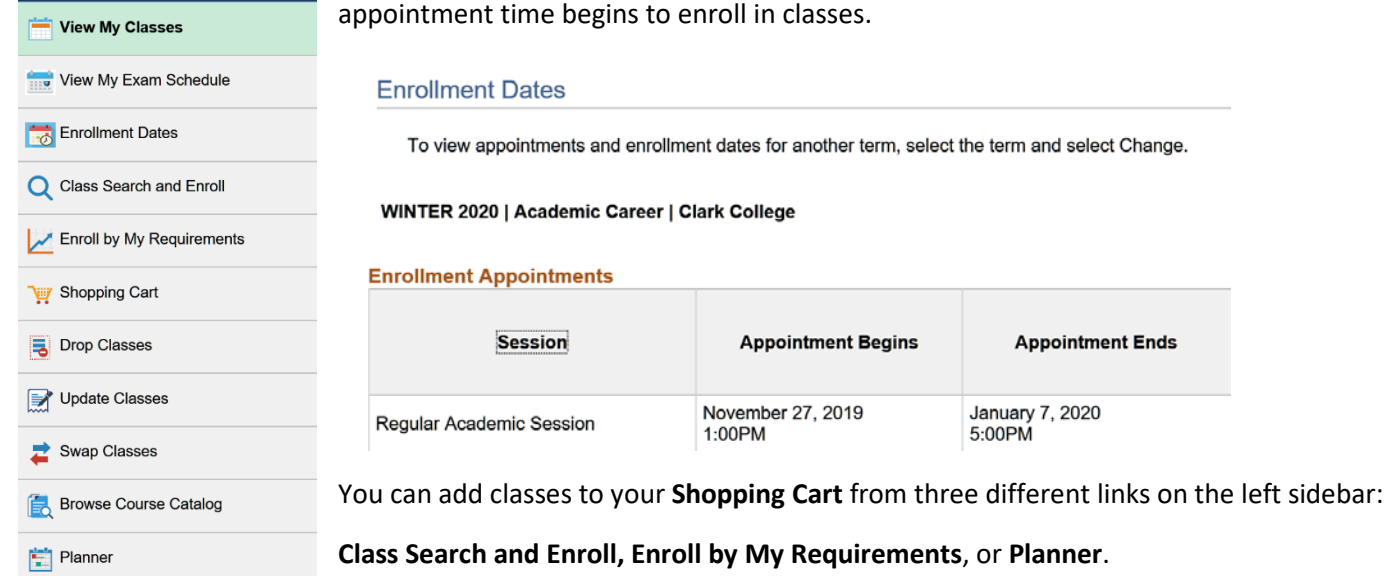

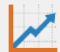

**Enroll by My Requirements** 

If you are working on completing one of the following degrees: Academic Transfer AA DTA, Biology DTA/MRP, Addiction Counselor Education AA and Academic Transfer AA DTA you should use the **Enroll by My Requirements** 

sidebar. This will provide you with the list of courses and options for your degree and show you what requirements you have already met.

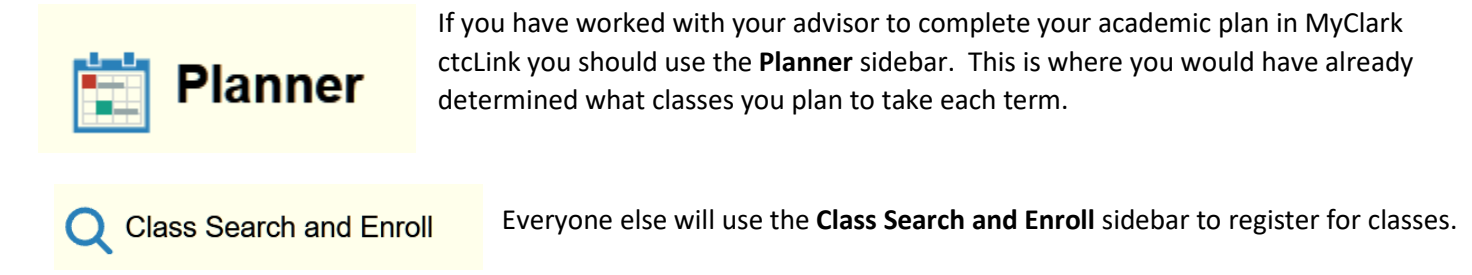

You may see classes for more than one school in Washington State. Please be sure to look for classes at Clark College and the correct term (e.g. Winter 2020). Enter a term in the search bar to bring up a list of classes.

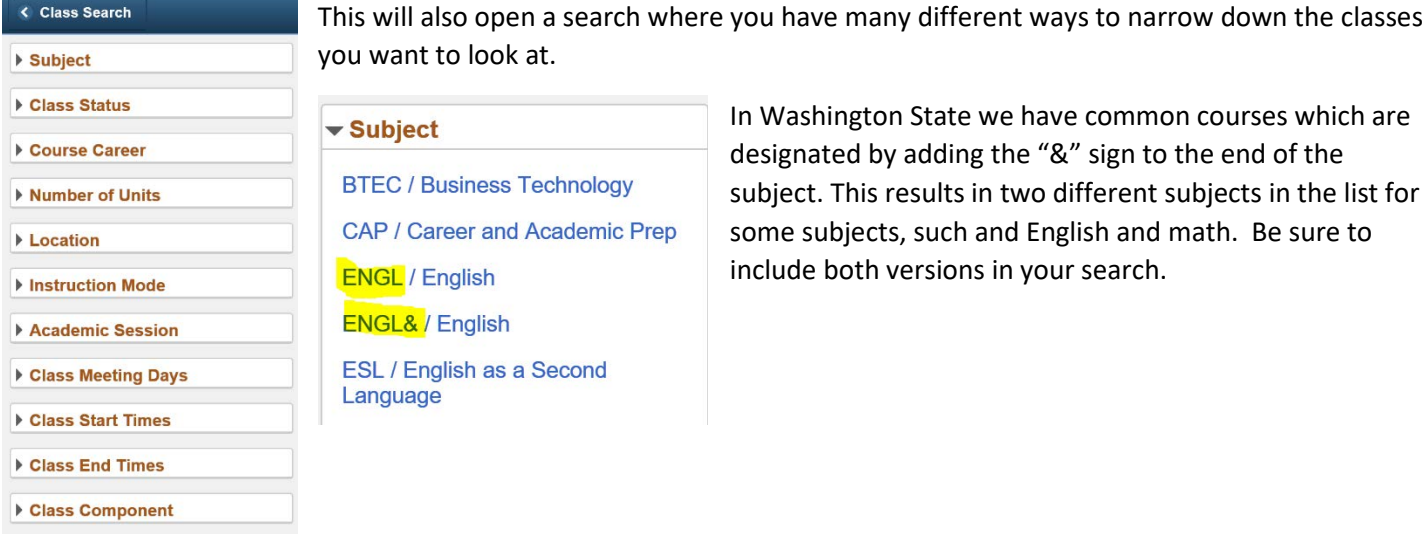

In Washington State we have common courses which are designated by adding the "&" sign to the end of the subject. This results in two different subjects in the list for some subjects, such and English and math. Be sure to rep

include both versions in your search.

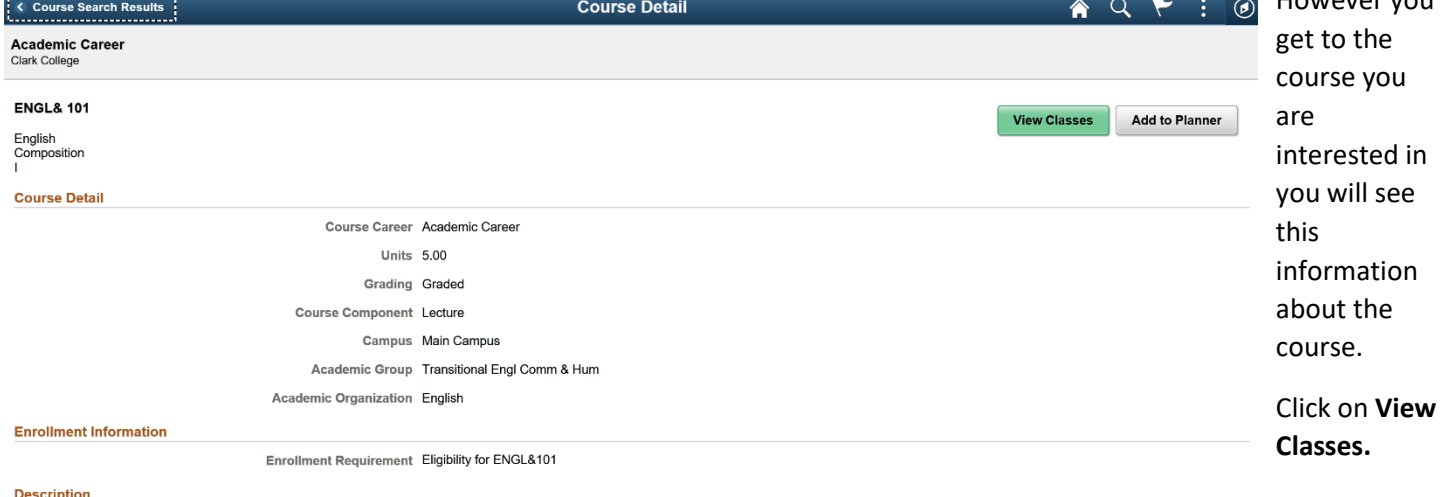

Exposition and argument, emphasizing critical thinking in response to electronic and print texts. Focus on exploring, developing, and communicating ideas in a voice appropriate to the audience. Students strengthen skills<br>t

However you

This is the list of classes offered for MATH& 107, Math in Society. The *Room* column will provide you with the location of the class, which may be an online class. *Meeting Dates* does not included the final exam, which is the week after the final class meeting date. You can also see how many *seats* are open for each class. To see more details about a class use the link under the *Class* column. When you have determined which class section you want to enroll in hover over that section to highlight it, then click.

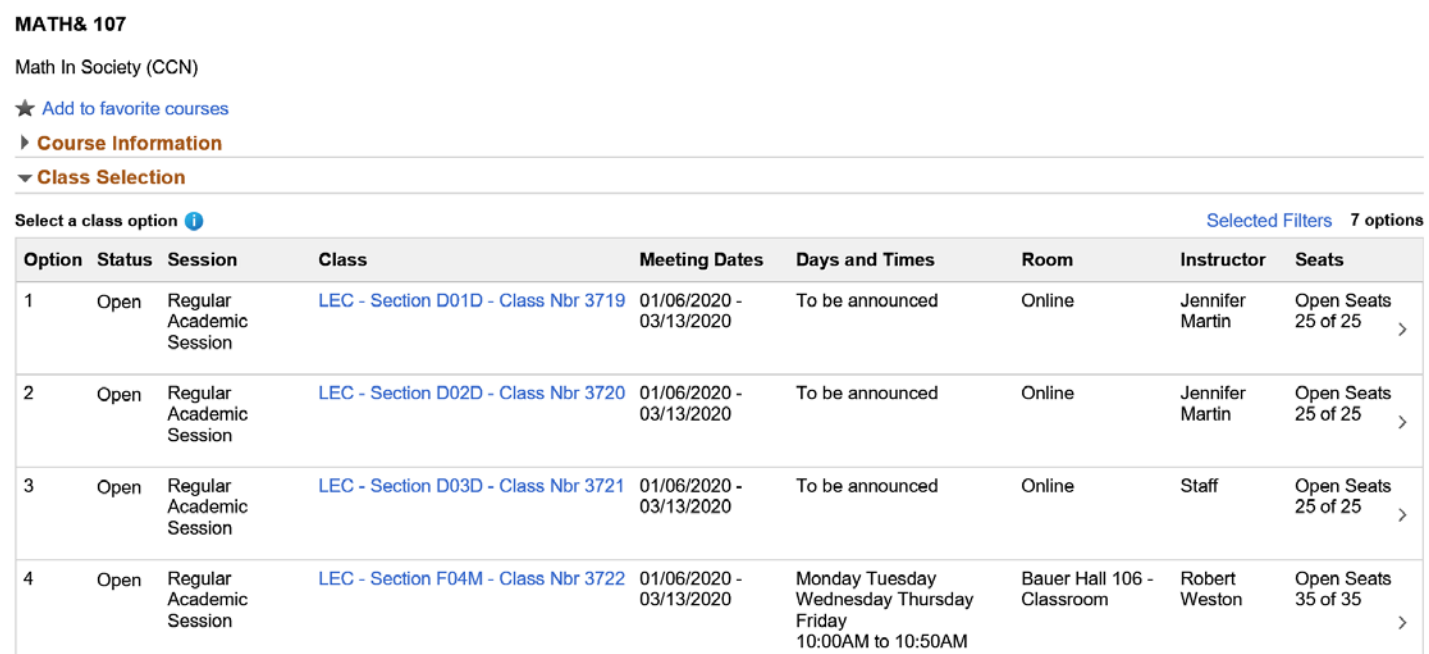

You will now be walked through the rest of the process. Note the next button top right.

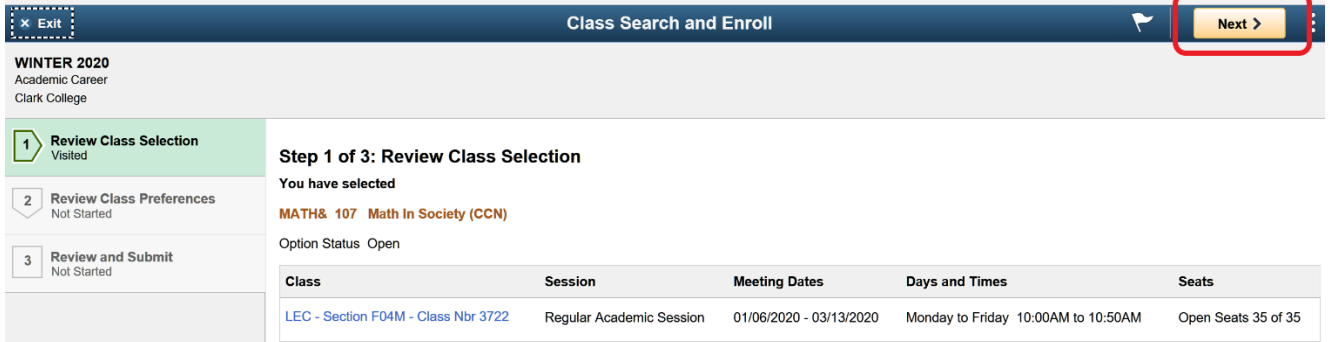

If the class is full and you want to be on the waitlist change to yes. If you have a permission number enter it here. Then Accept.

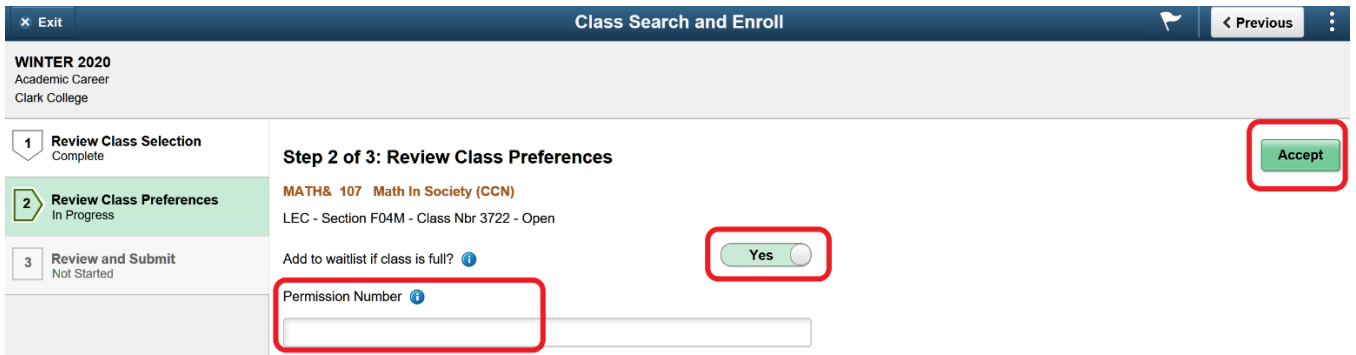

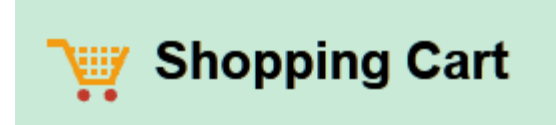

Complete the steps and you will have successfully added the class to your Shopping Cart.

**You can do this work in advance of your enrollment appointment date.**

When it is your enrollment time go to the Shopping Cart and you will be able to **Enroll**.

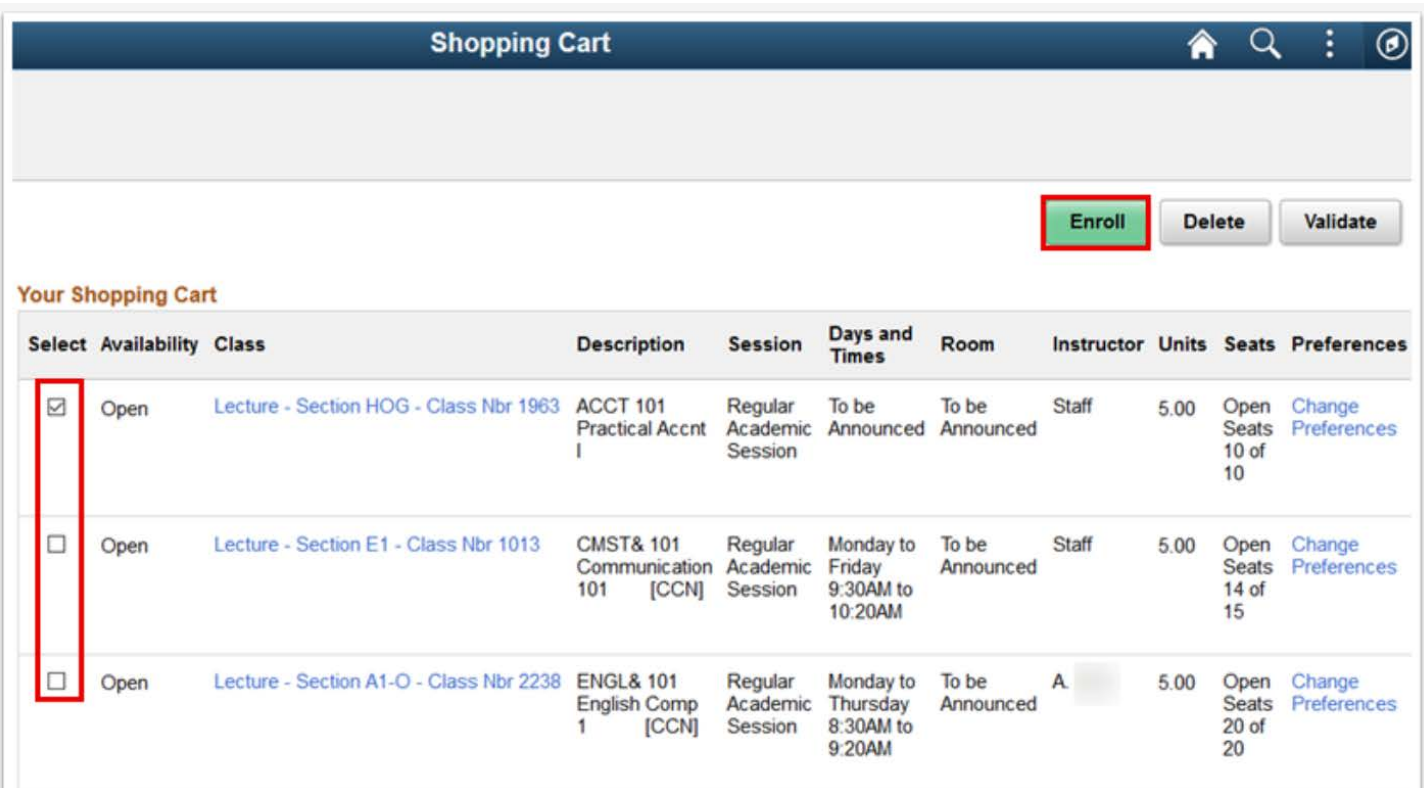

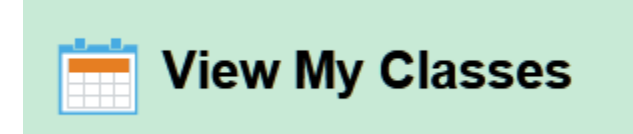

You will now be able to view these classes by using **View My Classes.** 

Once tuition has been calculated by the college you can click on the **Financial Account** tile on your homepage to pay your tuition.